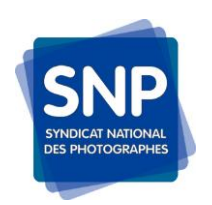

LES MÉTADONNÉES : LES CHAMPS EXIF & IPTC

FICHE PRATIQUE

Avec le passage de la photographie argentique à la photographie numérique, les pratiques ont dû évoluer. Afin de pouvoir exploiter correctement une image on doit pouvoir la trouver à partir de mots clefs, savoir ce qu'elle représente, qui est l'auteur, comment le contacter, où et quand la photographie a été prise, etc. Ce sont les **métadonnées**.

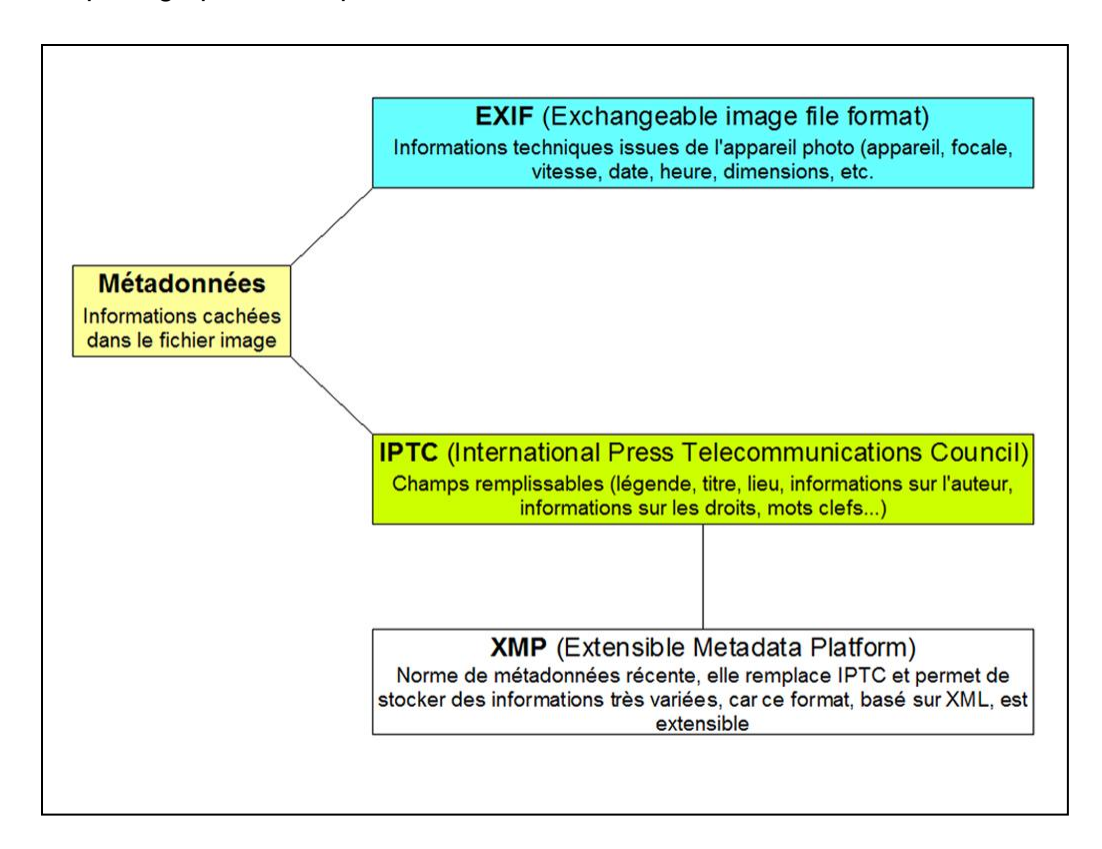

Bien que tous les fichiers numériques contiennent des métadonnées, les métadonnées des fichiers ''image'' ont une importance particulière.

## **Bien gérer les métadonnées**

Les données **EXIF** n'ont pas vocation à être modifiés, mais il est toujours possible de le faire en fonction des intérêts personnels.

En revanche, les données **IPTC** ont toujours eu et encore plus aujourd'hui, une importance primordiale. Elles sont là pour décrire l'image, connaître son auteur et lui donner le maximum de chances d'émerger lors de recherches par mots clefs.

La description de l'image peut se découper en 4 grands groupes d'informations sur :

- **1- l'auteur :** nom, prénom, coordonnées de contact
- **2- l'image et son identification :** légende, description, mots-clés
- **3- la classification de l'image :** date de création, genre, événement, lieu, catégories de classification, géolocalisation
- 4- **conditions et modalités d'utilisation de l'image** : crédit, statut juridique (informations relatives à l'état du copyright)

## **Les logiciels**

Les programmes commerciaux de retouche d'images disposent d'une fonction d'affichage de métadonnées intégré qui vous permet de les lire et les modifier, notamment :

- ٭ Adobe Lightroom
- ٭ Adobe Bridge
- ٭ Photoshop Elements
- ٭ Capture One
- ٭ Corel Aftershot
- ٭ CyberLink PhotoDirector

Par ailleurs, il existe des solutions alternatives et gratuites aux grands classiques, notamment :

٭ Microsoft Photo Info, outil gratuit récemment mis sur le marché par Microsoft et qui permet simplement via l'explorateur, d'accéder aux données IPTC d'un certain nombre de fichiers images avec une gestion de certains formats RAW (mais qui n'implémente malheureusement pas la norme *IPTC Core* et se limite *IPTC* engendre sur certaines images issues d'appareils anciens, la perte de certains champs EXIF spécifiques – dommage car il est bien pratique !)

٭ [XnView](http://www.xnview.com/) est un clône gratuit et français du célèbre ACDSee, compatible avec Windows, MacOS X, mais aussi une multitude de déclinaisons de Linux et d'Unix et qui permet une gestion simple des IPTC (son auteur, Pierre-Emmanuel Gougelet, reste très dynamique et ouvert à toute proposition et fait évoluer son outil de manière très régulière).

## **Afficher les métadonnées**

Actuellement toutes les images numériques issues d'un appareil de prises de vue contiennent des métadonnées EXIF créées automatiquement par l'appareil photo (mais pas celles issues d'un scanner. En revanche, toutes les images n'ont pas de données IPTC. Il est facile de vérifier si un fichier dispose de données IPTC.

Dans Windows Explorer il vous suffit de cliquer droit sur une image puis de cliquer sur « Informations sur le fichier » pour accéder aux métadonnées.

Dans MacOS Mojave vous devez vous rendre dans Finder puis dans « Affichage » et cliquez sur « Afficher l'aperçu ». Ouvrez ensuite une photo. À droite, se trouve un aperçu. Cliquez sur « Voir plus » pour accéder à toutes les métadonnées y compris les données IPTC.

La recherche de mots-clés IPTC est également possible dans Windows Explorer et dans Finder sur Mac.

Il faut cependant savoir que tous les programmes d'édition de photo ne permettent pas de modifier ou de créer des métadonnées. (Cf. ''Les logiciels'').

# **À quoi servent les métadonnées IPTC ?**

Les métadonnées facilitent la communication d'un fichier image ''complet'' et permettent une structuration et une recherche efficaces grâce aux champs standardisés. En outre, les images peuvent être spécifiquement filtrées grâce à des informations concrètes et il est possible d'utiliser des mots-clés pour effectuer des recherches dans les archives, banques d'images et publications numériques.

Les données IPTC fonctionnent comme un texte d'accompagnement des photos. Grâce à elles, les informations sont directement incluses dans les photos et sont communiqués dans le fichier. Un coup d'œil rapide permet déjà d'obtenir des informations sur l'auteur, la source, le contenu ou les coordonnées de contact.

En outre, les métadonnées peuvent être utilisées pour répondre aux principales questions journalistiques (QQOQCCP) : Qui ? Quoi ? Où ? Quand ? Comment ? Combien ? Pourquoi ?

## **Difficulté spécifique aux champs IPTC**

La normalisation des champs est encore imparfaite et surtout très peu respectée par les logiciels en langue française. Les différents champs mentionnés sont exploités par à peu près tous les logiciels mais avec des titres différents.

## **Difficulté spécifique au sous-champ ''mots clefs''**

Toutes les iconographes vous diront, à juste titre, que le champ ''mots clefs'' est un outil indispensable pour gérer une base de données image. Si vous voulez déposer des images dans une photothèque (ou agence), on vous demandera de renseigner ce champ avec un maximum de détails. Mais, une indexation détaillée et pertinente de ce champ suppose un travail long, parfois photo par photo.

Faut-il indexer les images en plusieurs langues ? Faut-il n'utiliser qu'un vocabulaire décrivant ce qui est effectivement représenté dans l'image et/ou ajouter des concepts tels que joie, tristesse, etc.? Cela dépend des marchés que vous visez. Mais vous pouvez sous-traiter ce travail en le confiant à un/une iconographe.

Souvent on n'indexe au départ qu'au minima sur des valeurs que l'on peut saisir par lot (genre pays, ville, le cas échéant le nom d'une personnalité, etc.). Par la suite, on peut sélectionner certaines images pour les déposer dans une photothèque et on renseignera chacune en détail.

## **Comment remplir ses champs IPTC**

La seule contrainte étant de trouver « son » organisation (au niveau des thématiques de classification par exemple, ou du choix des mots-clés) et surtout, de l'appliquer de manière régulière.

NB : Les caractères accentués sont codés différemment sur Mac et Windows cela entraîne des anomalies d'affichage lors des échanges des fichiers. Privilégiez l'absence d'accents.

Mais pensez aussi au nommage des fichiers eux-mêmes, en oubliant les accents. Beaucoup de serveurs n'aiment pas les accents dans les noms des fichiers !

## **L'association de textes communs à toutes les images**

Dans Adobe Bridge

a) aller sur le répertoire que vous venez de créer sur le disque de travail et sélectionner toutes les photographies.

b) bouton droit de la souris *"File Info"* puis *"description"*

c) renseigner les champs:

– *Description* : description générale du reportage pouvant s'appliquer à toutes images. Ce champ est souvent utilisé par des logiciels de visualisation pour associer un titre à la photo.

- *Copyright :* sélectionner dans le menu déroulant *"soumis à copyright"*
- *– Créateur, Auteur ou Copyright :* normalement votre prénom/nom

## **La question du droit à l'image**

Le droit à l'image est une limitation à la diffusion de certaines images :

- des personnes (protégées par le Code civil et le Code pénal),
- de certains biens (protégés par le CPI ou par la loi LCAP du 7 juillet 2016),
- des enseignes, dessins et modèles (protégées par le CPI).

Vous avez tout intérêt à vous informer correctement en amont auprès de votre syndicat.

Aussi, renseigner correctement le champ IPTC idoine (en mentionnant les limitations de publication pour certaines photos).

Par exemple : une entreprise vous autorise à photographier et diffuser une image de son bel entrepôt mais elle ne souhaite pas que l'image soit utilisée par une société concurrente à des fins publicitaires. Donc, on interdit l'usage publicitaire de cette image.

#### **Les problèmes que les métadonnées peuvent provoquer**

Les métadonnées peuvent engendrer des problèmes de protection de certaines informations. Si vous ne prenez pas soin de supprimer le lieu, le nom ou les détails de l'enregistrement de certaines données EXIF, vous risquez de les partager involontairement avec des tiers lors de la communication. Il faut également toujours savoir quelles métadonnées sont contenues dans un fichier avant de le communiquer. [Effacer les](https://www.ionos.fr/digitalguide/sites-internet/web-design/supprimer-les-metadonnees-des-images/)  [informations des images](https://www.ionos.fr/digitalguide/sites-internet/web-design/supprimer-les-metadonnees-des-images/) peut être aussi important que de les y intégrer.

Par exemple ; si vous ne souhaitez pas communiquer les données GPS exactes de la prise de vue d'un paysage, vous avez intérêt à les effacer.

#### **Comment supprimer des EXIF sous Windows**

Les métadonnées sont très faciles à supprimer sous Windows. Dans Windows Explorer, sélectionnez la ou les photos dont vous souhaitez supprimer les métadonnées. Cliquez droit pour ouvrir le menu contextuel et sélectionnez « Propriétés ».

La rubrique « Propriétés » qui permet d'effacer les métadonnées se trouve en bas du menu contextuel.

Dans la fenêtre « Propriétés », cliquez sur l'onglet « Détails » puis sur « Supprimer les propriétés et les informations personnelles » :

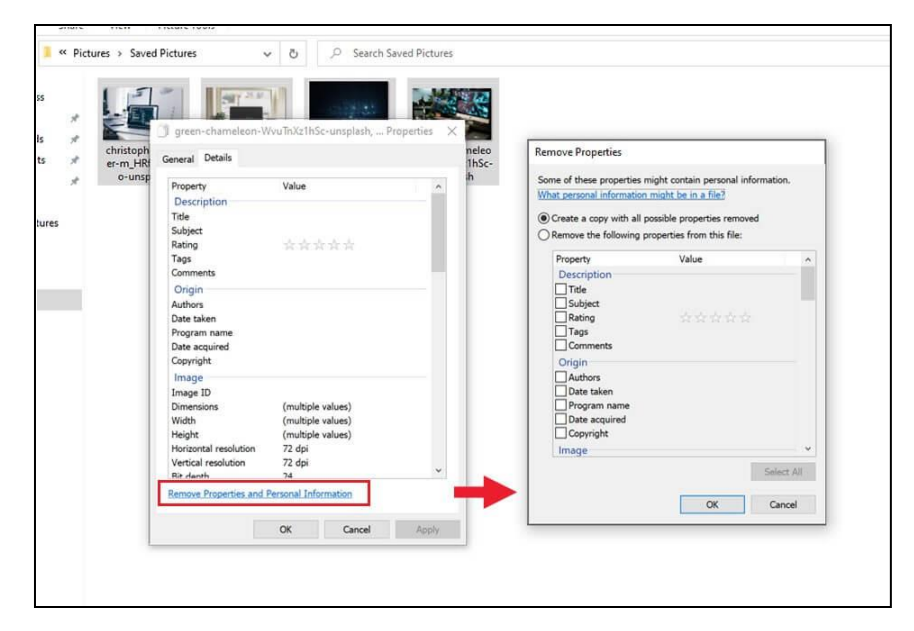

Ouvrez le menu « Supprimer les propriétés » pour supprimer les métadonnées des images.

Deux options s'offrent à vous pour supprimer les données EXIF et IPTC :

- 1. Créer une copie de la photo sans aucune métadonnée
- 2. Supprimer la totalité ou une sélection de métadonnées dans le fichier original

Windows Explorer est une bonne solution ponctuelle pour supprimer les métadonnées de photos. Toutefois, comme les paramètres ne peuvent pas être sauvegardés, cette procédure est assez lourde et donc peu pratique en tant que solution pérenne.

NB : En raison d'un problème technique du système, les données GPS ne peuvent pas être supprimées par la méthode expliquée ci-dessus dans Windows 7 & 8. La procédure déclenche un message d'erreur.

## **Comment supprimer des EXIF sous Mac**

Sur MacOS, l'application gratuite [ImageOptim](https://imageoptim.com/mac) est la solution la plus simple pour supprimer les métadonnées. Pour cela, glissez et déposez les photos dans l'application (drag and drop) ou utilisez le symbole + pour ajouter une image :

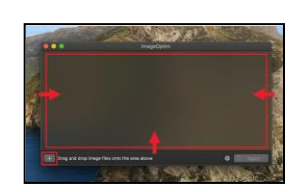

Pour supprimer les métadonnées d'une photo, commencez par ajouter une image par drag and drop ou en utilisant le symbole +.

L'application lance automatiquement le processus qui est effectué en quelques secondes. Le programme remplace directement le fichier original par le fichier sans métadonnées. Les options de l'application sont basiques.

Conseil : Le programme « Aperçu » de Mac est une bonne alternative, si vous ne souhaitez supprimer que partiellement les données EXIF. Ce programme permet de supprimer rapidement les données GPS. Il suffit d'ouvrir l'image et d'utiliser le raccourci clavier touches « Apple + i » pour afficher les informations. Si l'onglet « GPS » est disponible, des informations de localisation sont incluses dans l'image. Dans cet onglet, vous pouvez supprimer les données GPS en un seul clic.

## **ExifTool, l'outil complet pour supprimer les métadonnées**

[ExifTool](https://exiftool.org/) est une méthode flexible, pour la suppression rapide, simple et fréquente des métadonnées, développée par Phil Harvey. Ce programme fonctionne aussi bien sous Windows que sur macOS et Linux et prend en charge tous les [formats graphiques.](https://www.ionos.fr/digitalguide/sites-internet/web-design/formats-graphiques/) Pour les profanes, le programme, qui ne fonctionne qu'à partir de la ligne de commande, peut être difficile à manipuler. Cependant, les professionnels apprécient cet outil en raison de ses puissantes capacités d'analyse. Aucun autre programme ne permet d'afficher autant de métadonnées.

## **Conséquences de la suppression des IPTC**

Du point de vue du droit européen, l'effacement des métadonnées est une violation du droit d'auteur. L'information n'est pas protégée pour elle-même mais uniquement dans sa fonction d'information sur le régime des droits. Son contournement peut entraîner le prononcé de **sanctions pénales** et l'auteur ou l'ayant-droit peut revendiquer le bénéfice de la procédure de saisie contrefaçon.

**Seul l'auteur a le droit d'effacer ou modifier ses métadonnées !**

#### **Aller plus loin**

Tutoriel : Lire et écrire les métadonnées IPTC en PHP : [Open Class Room](https://pub.phyks.me/sdz/sdz/lire-et-ecrire-les-metadonnees-iptc-en-php.html)

Métadonnées des photographies : la publication des standards, avril 2016 : site [UPREG](http://www.upreg.fr/nouveau-les-normes-concernant-les-metadonnees-des-photos/)

IPTC Photo Metadata Standard 2019.1 (en anglais) : site [IPTC](https://www.iptc.org/std/photometadata/specification/IPTC-PhotoMetadata)

Quick guide to IPTC Photo Metadata and Google Images : site [IPTC](https://iptc.org/standards/photo-metadata/quick-guide-to-iptc-photo-metadata-and-google-images/)

Liste des softwares : sit[e IPTC](https://iptc.org/standards/photo-metadata/software-support/)

#### **Sources**

<http://blog.aube-nature.com/iptc-metadonnees-definition-utilisation/>

<https://www.ionos.fr/digitalguide/sites-internet/web-design/les-donnees-iptc/>

[https://www.ionos.fr/digitalguide/sites-internet/web-design/supprimer-les-metadonnees-des](https://www.ionos.fr/digitalguide/sites-internet/web-design/supprimer-les-metadonnees-des-images/)[images/](https://www.ionos.fr/digitalguide/sites-internet/web-design/supprimer-les-metadonnees-des-images/)

# A SUIVRE : une fiche sur les Images et Internet